### **Home Screen**

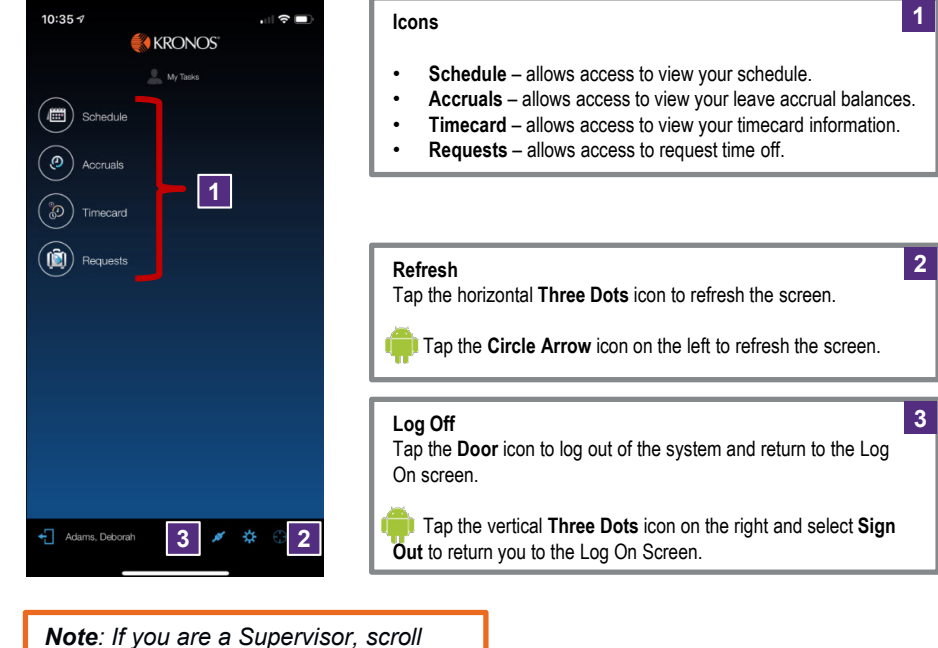

*down to see your My Tasks menu.*

#### **Review Timecard Information 3 4 Approve Timecard Toolbar** Allows you to approve your timecard. Allows you to refresh or save changes to **1** Tap the **Timecard** icon from the Home screen. the timecard. Timecard **56 Pay Code Dates** Dates within the selected time period. Hours worked or leave accrual type and amount. **2** Tap the **Gear** icon to change the view between ₩ ۸ Timecard **Current Pay Period** and **Previous Pay Period**.  $\mathcal{O}$  $\Box$ 10:23  $\sqrt{ }$  $\mathbf{H} \mathbf{R} =$ **4 3** Approve<br>Timecard **Save** Timecard Ä \* Tue Wed Thu Sat Total **6** Pay Coo Tranefa Fri 7/19  $7/15$  $7/16$  $7/17$  $7/18$  $7/20$ **5** *Note: Only the Previous Pay Period and the*  **Hours Worked**  $32:00$ **7**  $8:00$  $8:00$  $8:00$  $8:00$ *Current Pay Period are available for review and*  Daily Total  $32:00$  $8:00$  $8:00$  $8:00$ *action.*  $8:00$ Sun Mon Tue Wed Thu Sat Pay Code Fri 7/26 Tota Transfe  $7/27$  $7/21$  $7/22$  $7/23$  $7/24$  $7/25$ *Note: Rotate your phone to increase the width of*  **8 9 Hours Worked**  $40:00$  $8:00$  $8:00$  $8:00$  $8:00$  $8:00$ *the viewable area.* **8 9 7 Hours Total Transfers** Number of hours: minutes Total weekly hours. Allows you to transfer input for each pay code hours to a different job. for the date.

S

N

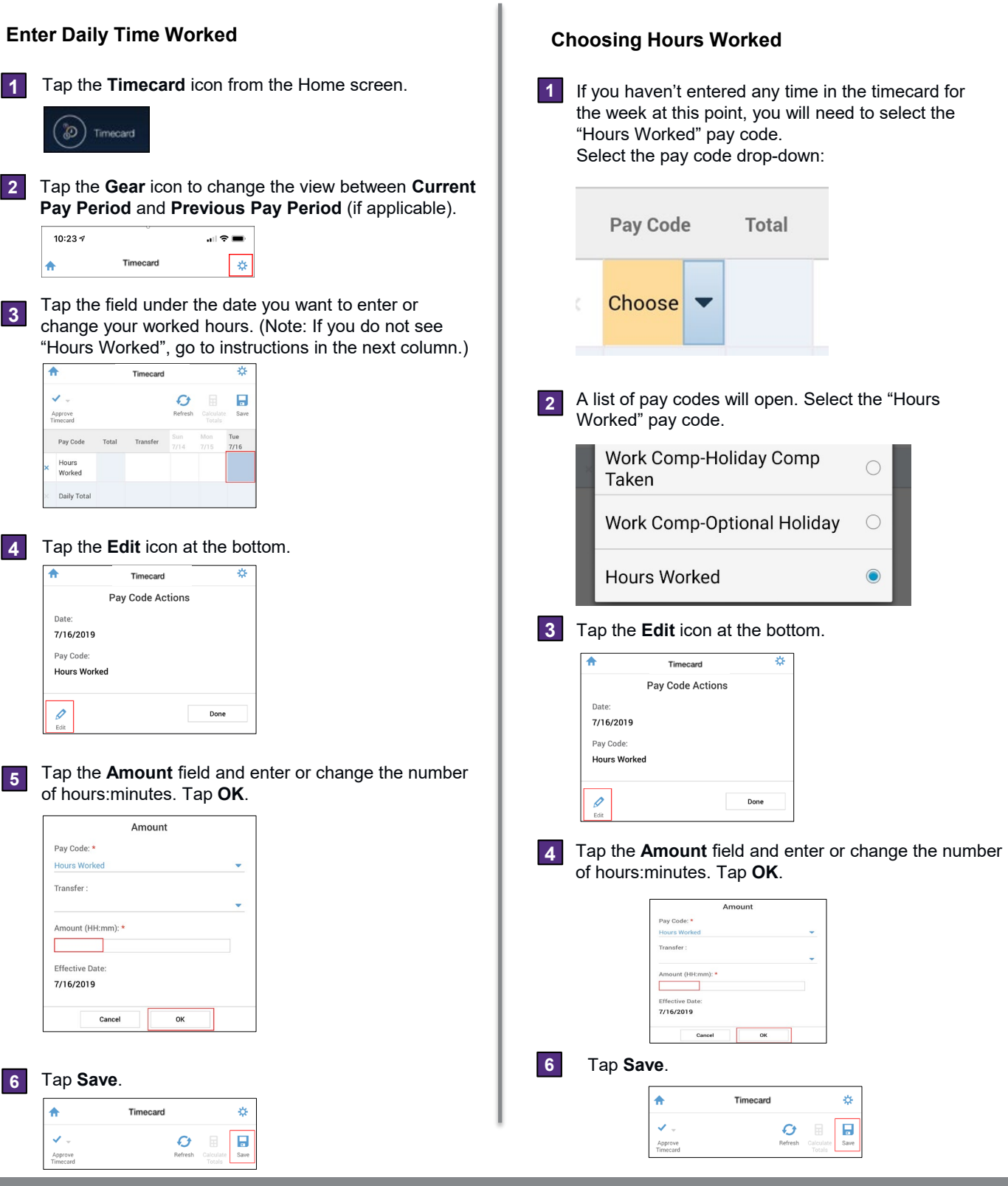

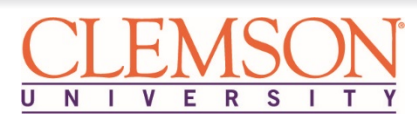

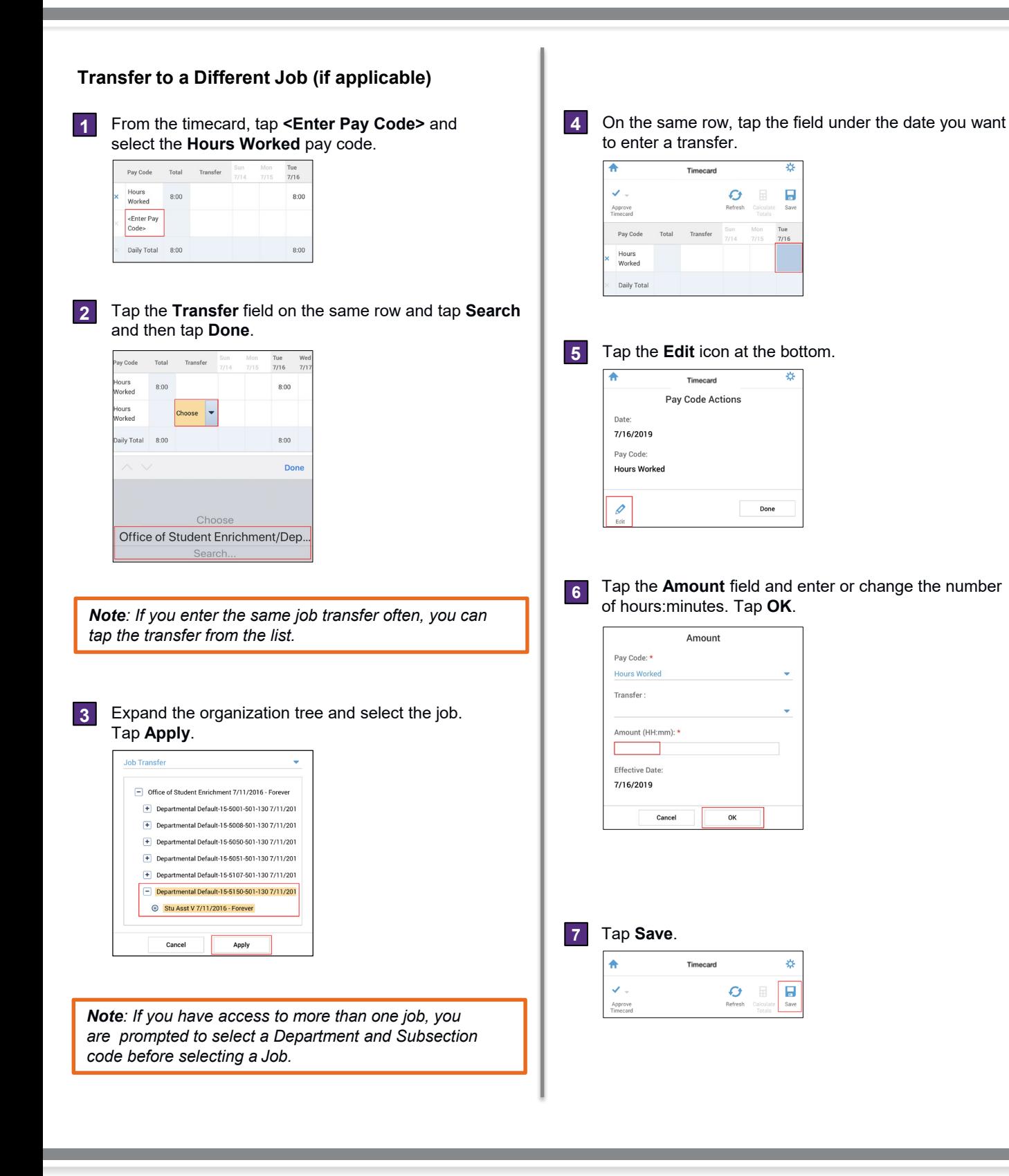

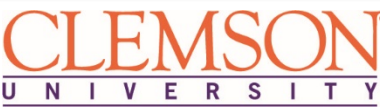

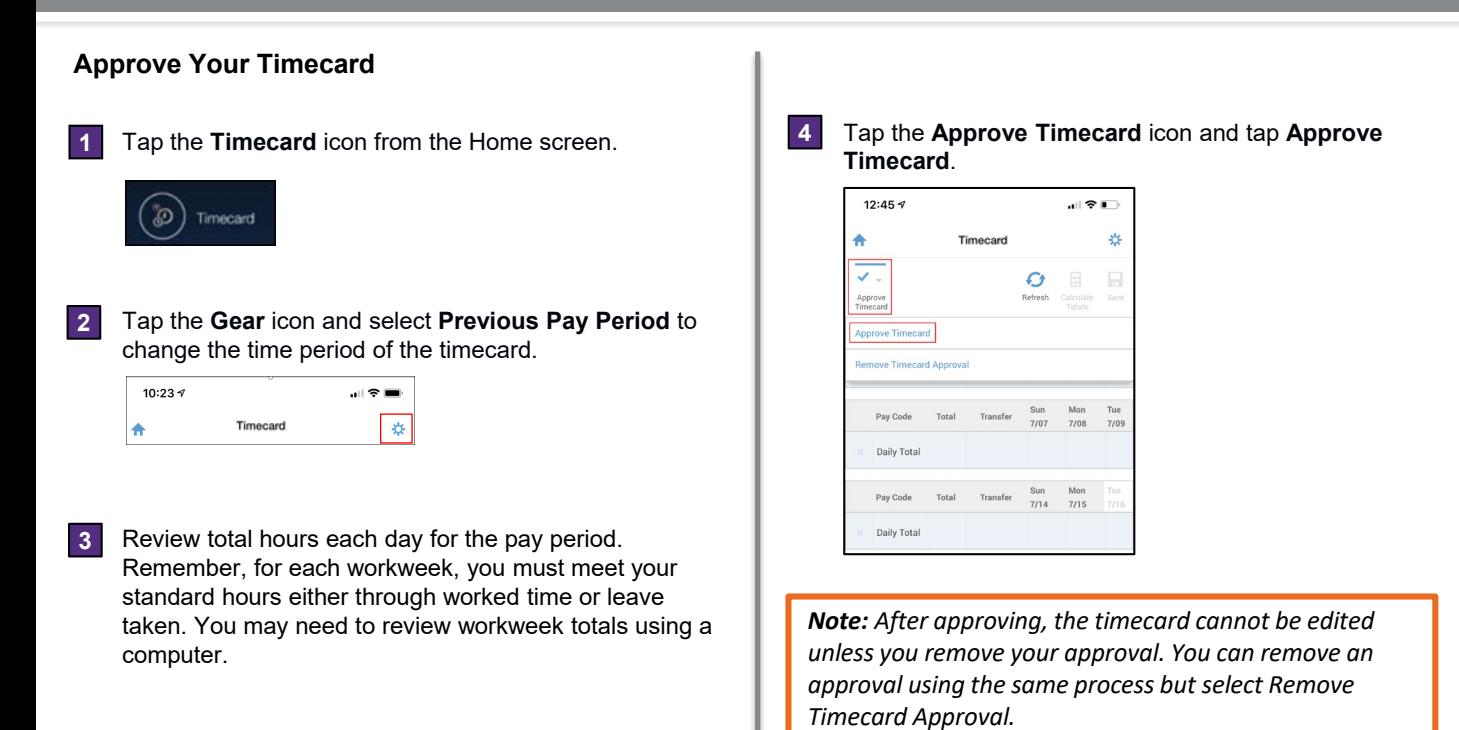

**Review Leave Accrual Balances**

Tap the **Accruals** icon from the Home screen. **1**

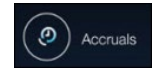

*Note: Balance totals only reflect approved leave. Pending or unapproved leave requests will not be reflected in the accrual balance total shown.*

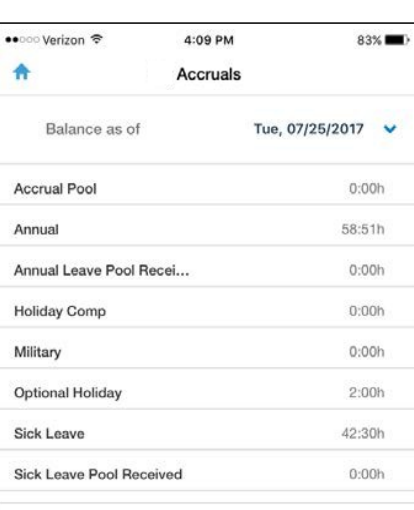

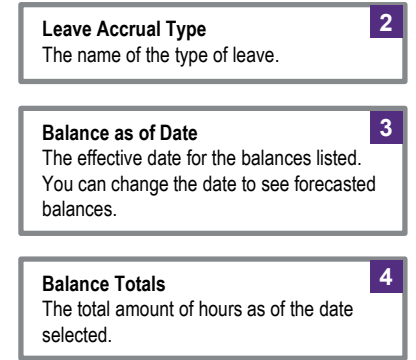

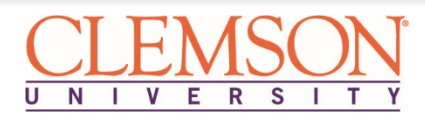

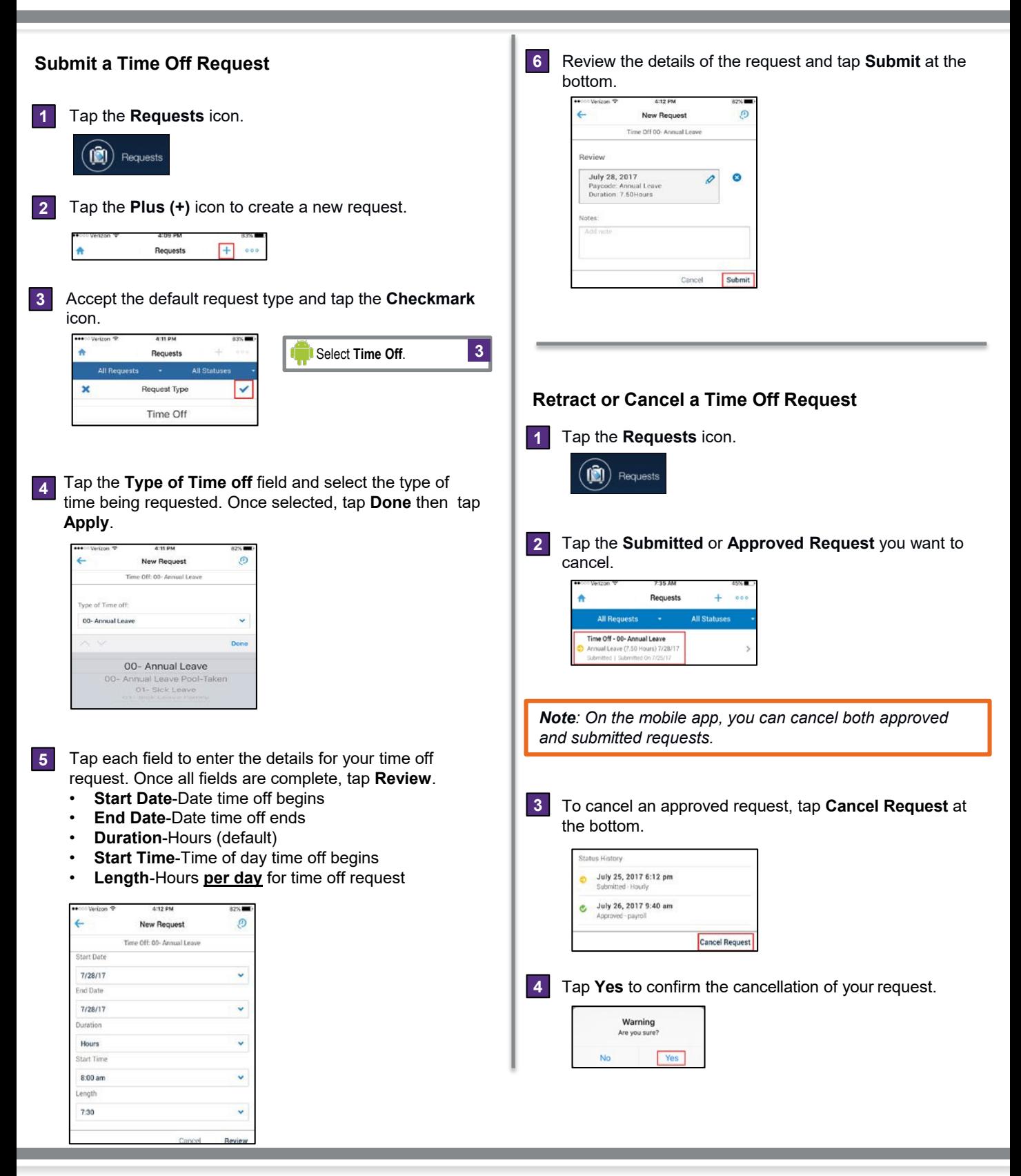

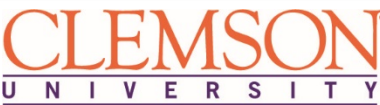